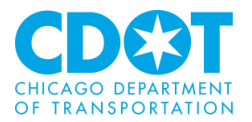

# **COMMERCIAL REFUSE CONTAINER PERMITS**

**Requesting a Refuse Container Permit through the Internet – Logging on and Permit Entry Procedures**

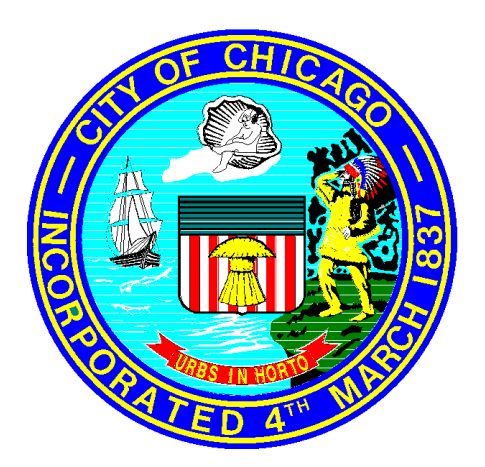

**29 May 2009 Rev 6 November 2017**

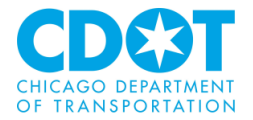

# **TABLE OF CONTENT**

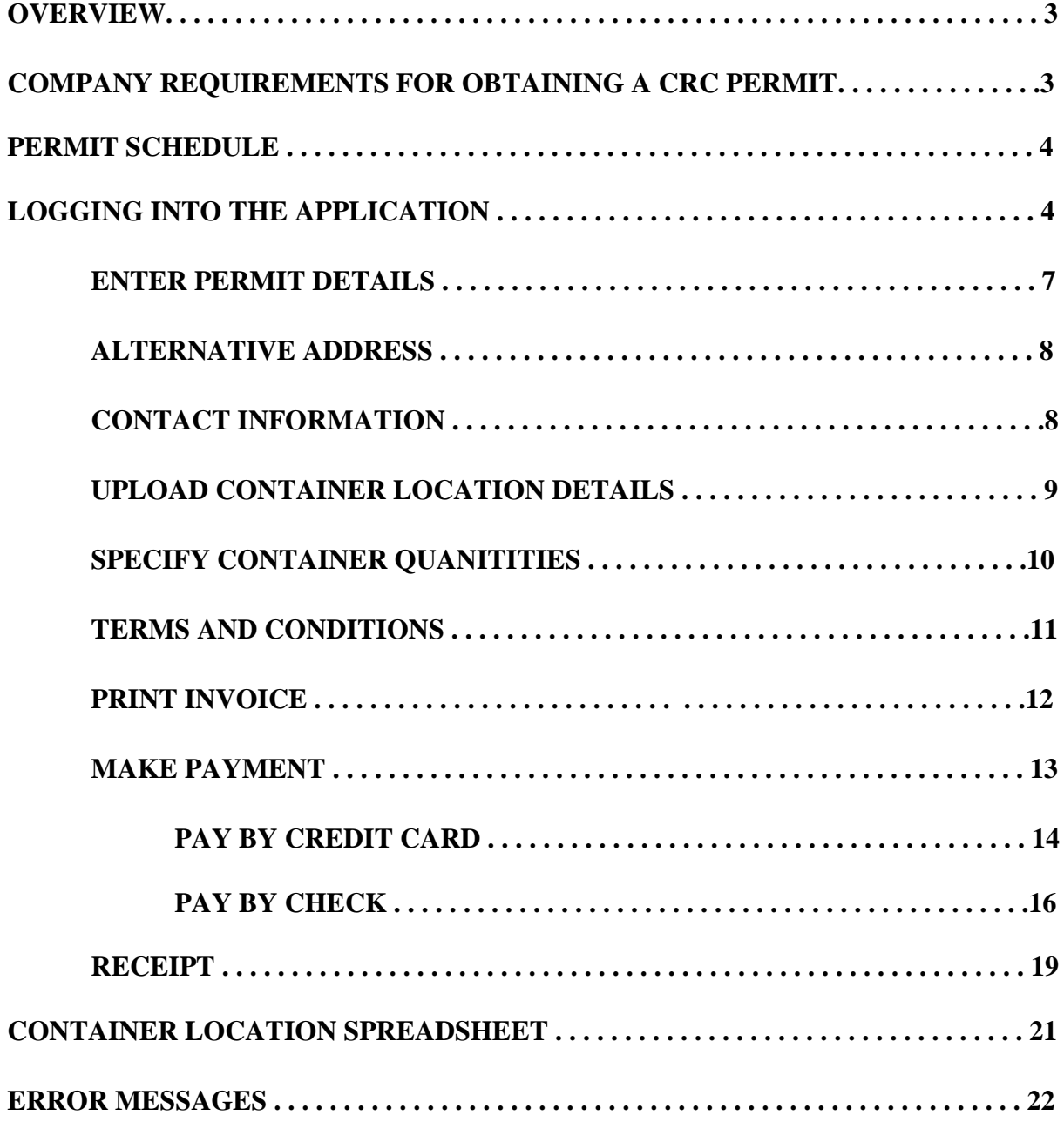

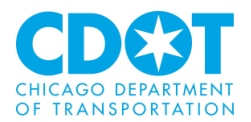

# **OVERVIEW:**

The Chicago City Council passed ordinance 4-260-150 on November 19, 2008 and amended on May 13, 2009 giving the Chicago Department of Transportation (CDOT) the authority for permitting commercial refuse containers (CRC) on both private and public property. This ordinance was amended and renamed 7-28-215 on May 9, 2012.

This ordinance was developed to address a number of issues:

- Desire to have increased oversight over this important public way and public-health issue
- Help recoup Streets and Sanitation costs for CRC inspection and rodent control
- Address CRCs taking up excessive space in alleys
- When unlabeled, no ability to contact owner to address issue
- Will encourage recycling efforts by CRC providers and customers

Under this ordinance the company that provides refuse collection services for a refuse container is responsible for obtaining the CRC permit.

This document is not intended to be a full documentation package for all features of the system, but provides sufficient information for a new or occasional user of the system to gain access and perform required transactions.

# **COMPANY REQUIREMENTS FOR OBTAINING A CRC PERMIT:**

In order to obtain a CRC permit you will need to hold a valid regulated business license for private scavenger activities as defined in the City of Chicago Municipal Code 4-6-130.

To apply for the private scavenger license as well as address any licensing questions, please contact a Department of Business Affairs & Consumer Protection (DBA&CP) Call Center Representative at **312-744-5357 (74 GOBIZ)**. The DBA&CP is located at City Hall, **121 North La Salle Street – Room #800**.

Once the provider receives their regulated business license for private scavenger activities, CDOT will provide all of the necessary information in order for the provider to access the City of Chicago Refuse Container Permit web site. From this web site, the provider will be able to generate an invoice for payment.

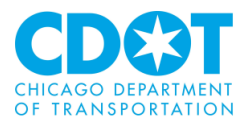

# **PERMIT SCHEDULE:**

The schedule for the submittal of the locations and payments are as follows:

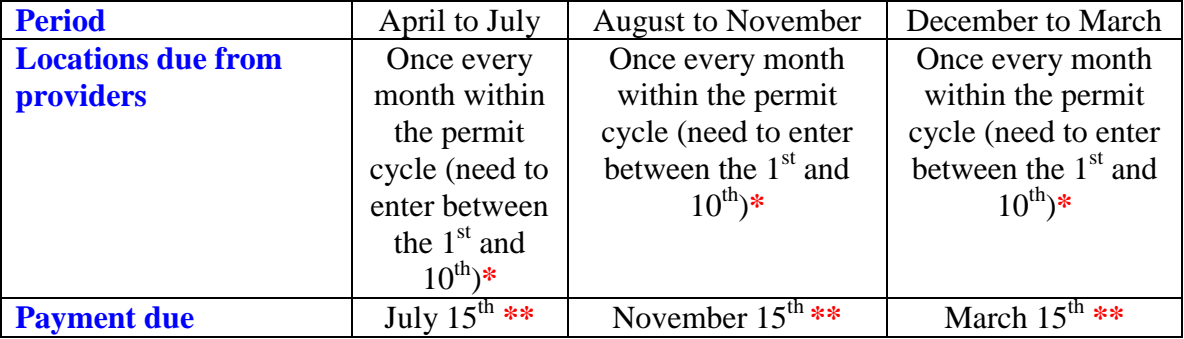

- **\*** You are required to inform CDOT of any locations changes or container additions before deploying in order to avoid receiving a citation for a non permitted container. Please submit your correction by email to [dumpster@cityofchicago.org](mailto:dumpster@cityofchicago.org)
- **\*\*** The invoice will only be available to print after final container numbers are entered for the last month of the permit cycle (July, November and March)

# **LOGGING INTO THE APPLICATION:**

The CDOT Internet Truck Permit system is designed to be used with **Microsoft Internet Explorer version 8**.

To start the process you will need to go to the City of Chicago's Department of Transportation web site and follow the instructions located under the section labeled "Permits/Applications/Information" or you can access the application directly by going to <https://webapps.cityofchicago.org/crcps/>. Each company may elect to save the link as a **Favorite** or desktop shortcut for quick access. The following screen will appear

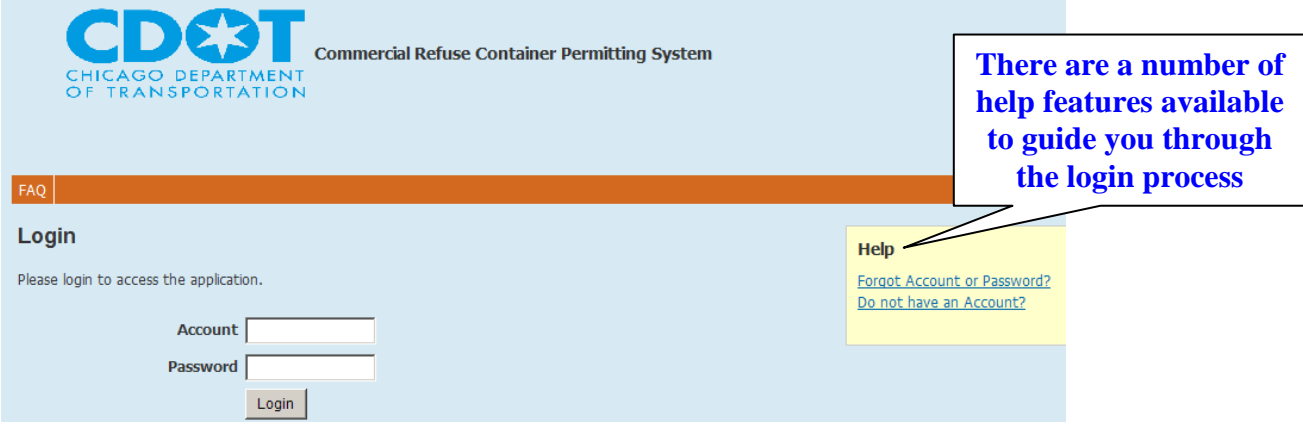

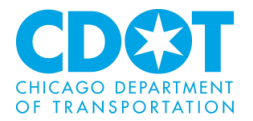

Prior to logging in you will have received an account number for your company and a password for logging into the web site.

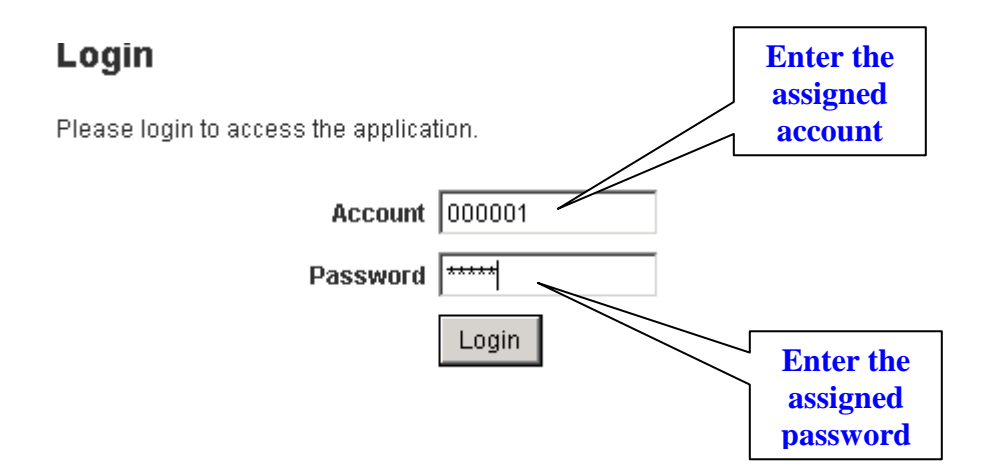

Once the correct account number and password has been entered press the **Login** button and the following data entry screen will come up and you will be able to enter your permit request.

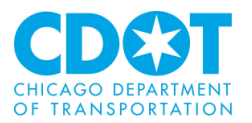

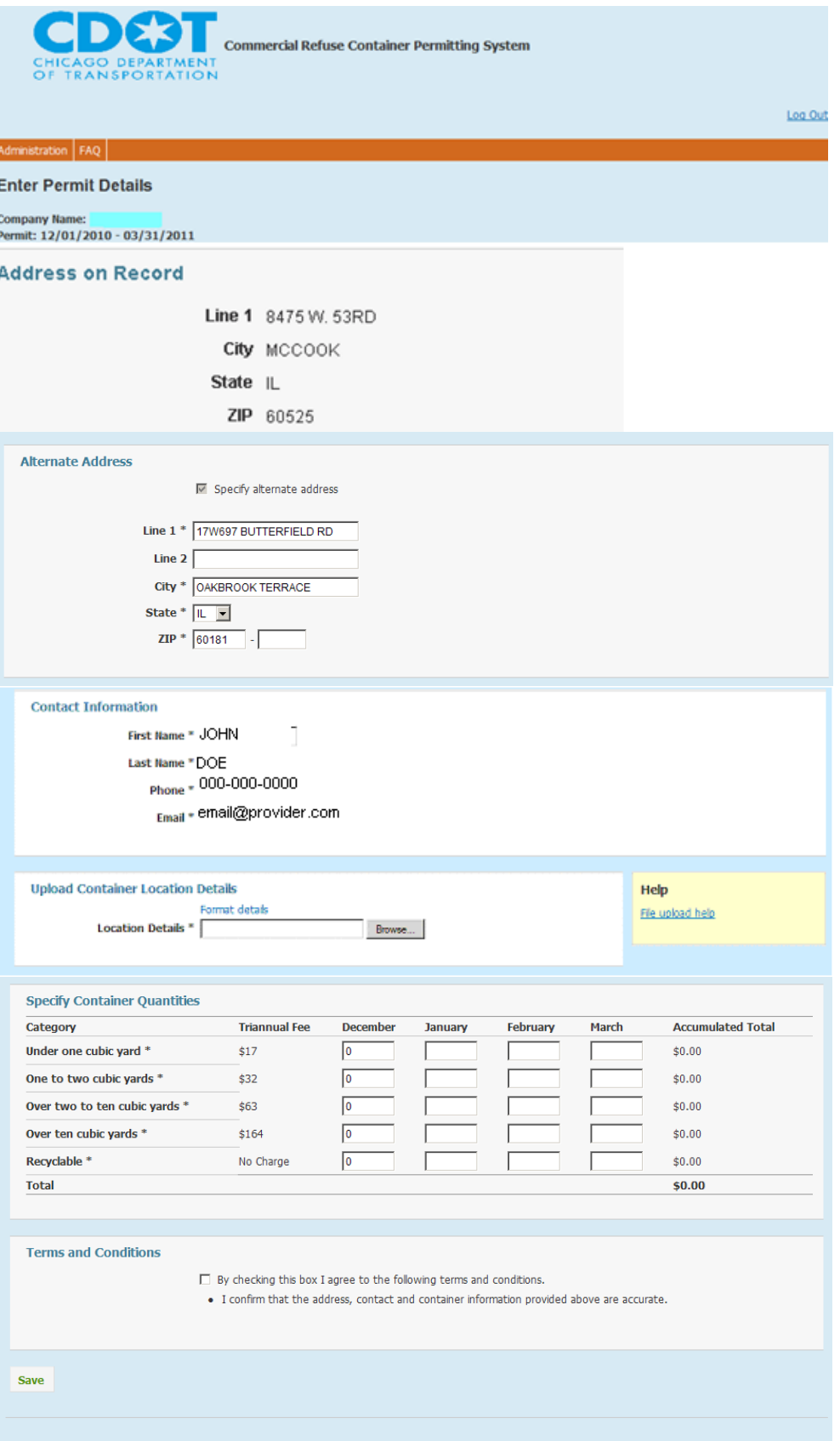

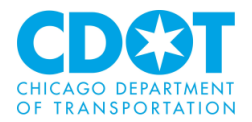

This entry screen is divided into several sections.

The first section gives the name of the applicant that has just logged in and the current Triannual permit period:

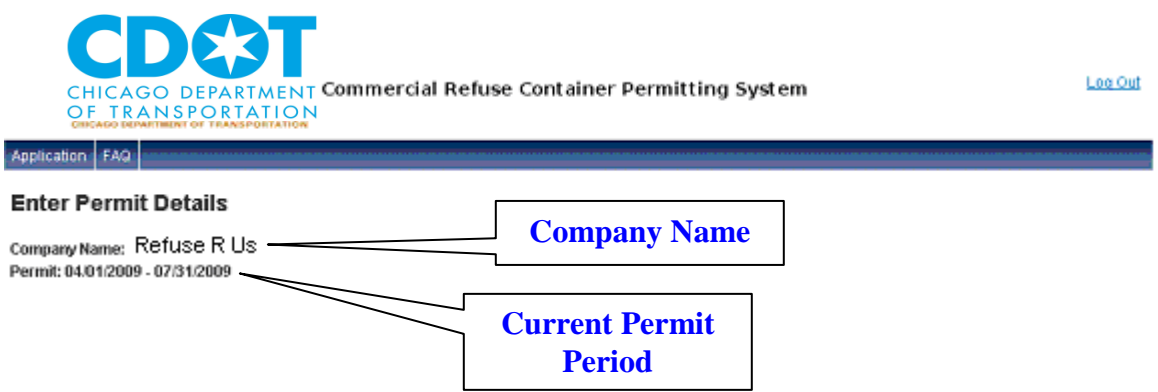

The next section gives the mailing address of the headquarters of the company as setup in the city's licensing system. This is the address that is tied to your scavenger license.

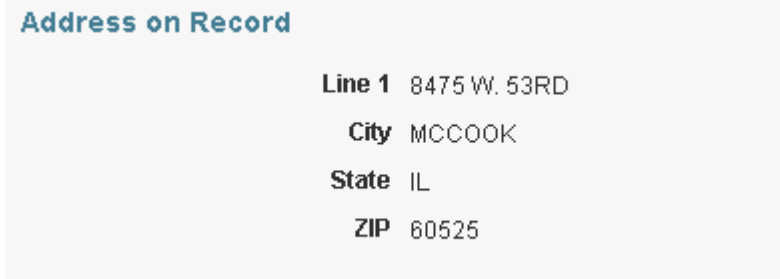

To correct this information you will need to contact DBA&CP

The third section will allow you to enter an address tied solely to the CRC permit. For example the address on the scavenger license might be a corporate headquarter but you want to indicate that the CRC permits are being taken out at another location

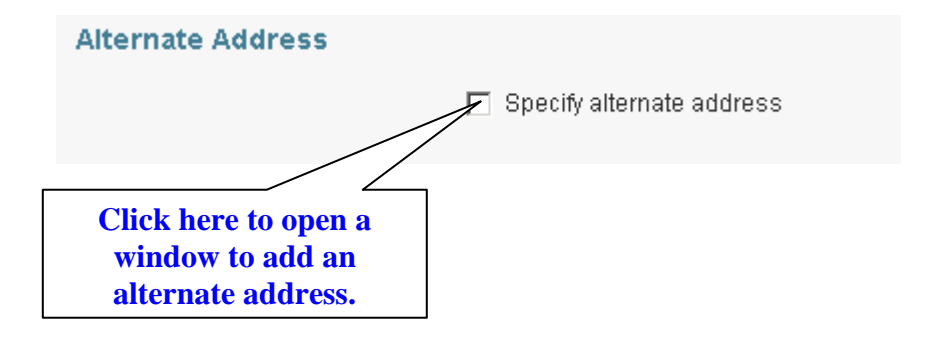

Fill in the blank fields on the expanded form to add an alternate address

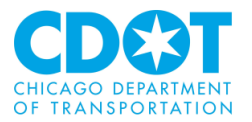

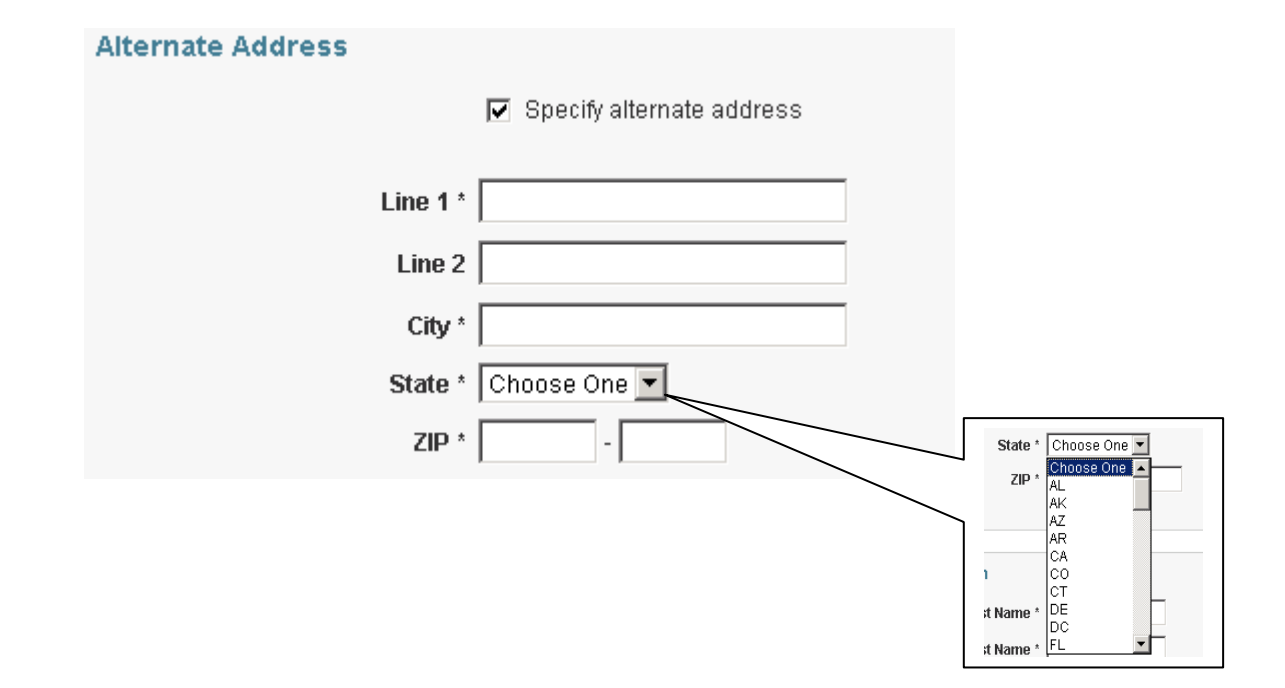

The next section shows contact information and is required to be filled out. The first time you log into the system this section will be blank but after the information is entered and saved it will appear when ever you log on. This information can be revised by you when ever the information changes.

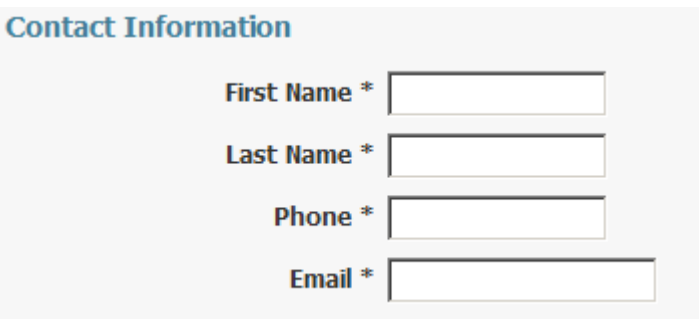

*Note: all fields are mandatory – the system will not let you submit your container quantities or locations if any of these fields are left blank.* 

*The format for the phone number is NNN-NNN-NNNN*

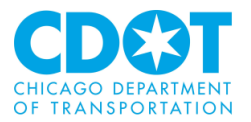

**Contact Information** First Name \* JOHN Last Name \* DOE Phone = 000-000-0000 Email + email@provider com

Please note if the contact information is missing or in an incorrect format an error message will display when you click on the save button. Any loaded spreadsheet will have to be reloaded after you make your corrections.

Each month you will be required to load a spreadsheet saved in either a Microsoft Excel or CSV format. This spreadsheet should use the following naming convention <company account no>\_<Month and year> so if your company account number is 0000 and this submittal is for June 2009 the spreadsheet should be named **0000\_JUN2009**

The upload container section works just like Windows Explorer. More information about the spreadsheet format can be found later in this document.

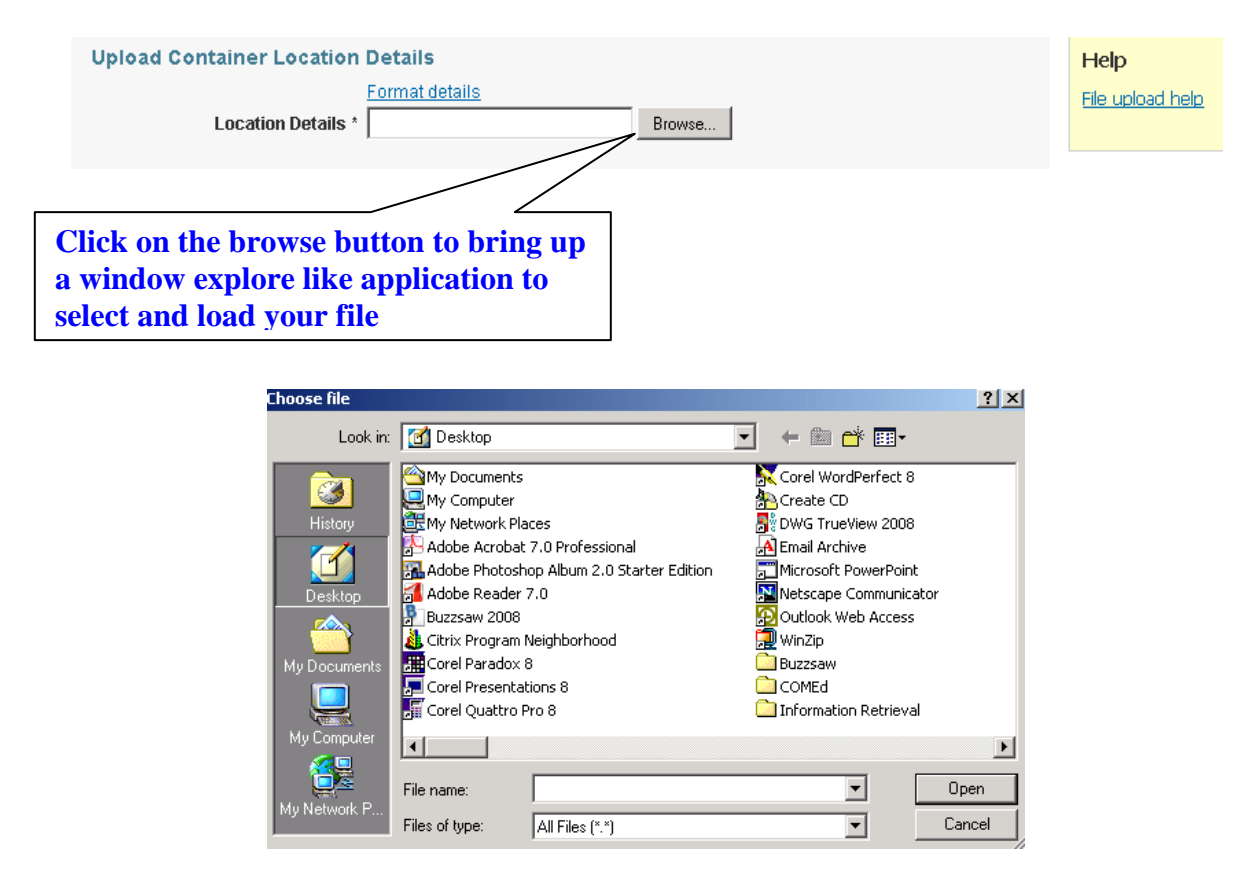

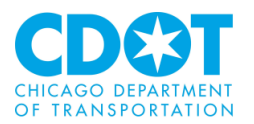

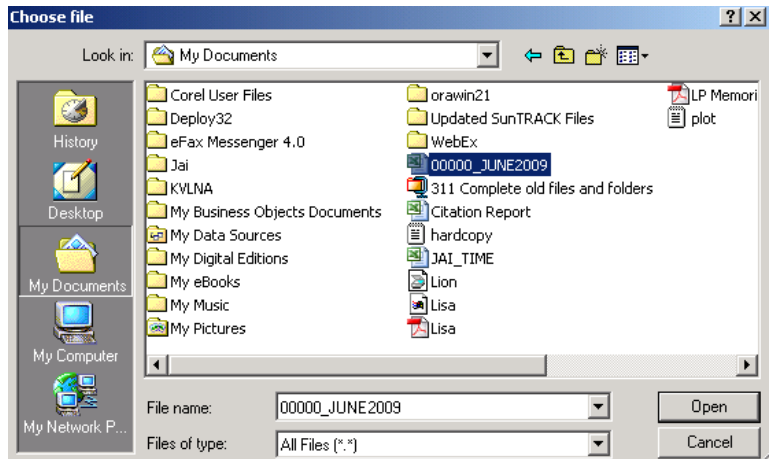

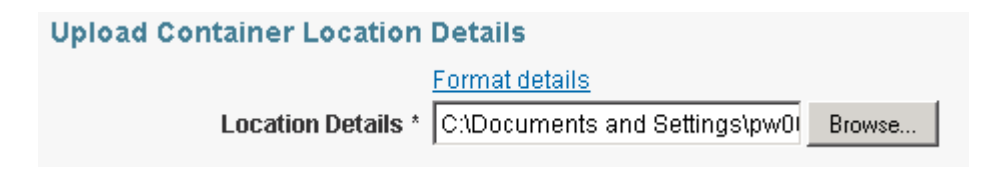

Use the next section to enter the number of containers for each category for the current month. **Note: do not include any Exempt containers (i.e., containers being used by the Public Schools, City Colleges of Chicago or the Park District) in your quantities.**

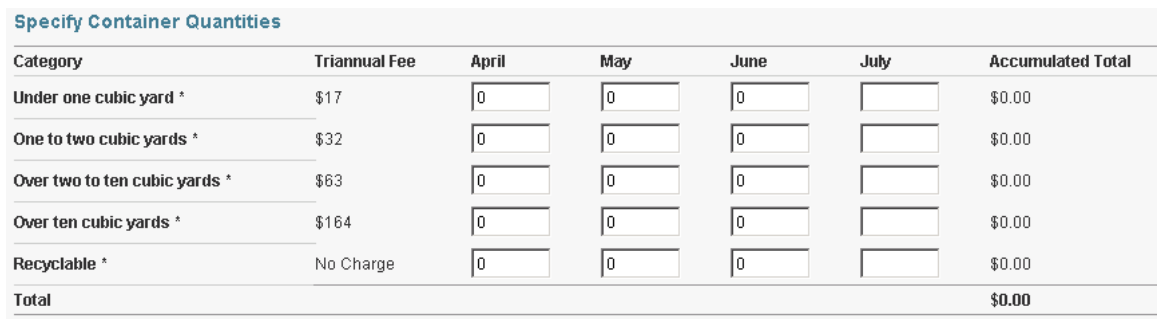

If this is the first time you are using you will need to enter the appropriate numbers for the previous months in the current period.

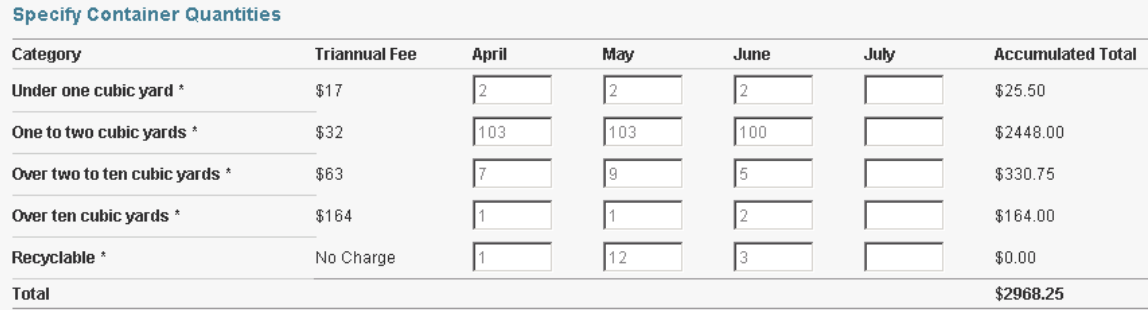

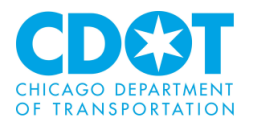

Note: once you save the information you will need to contact CDOT to make any revisions.

The Terms and Conditions requires' you to indicate that the information being submitted is accurate. Once you click the check box you can save (and submit) the information that has been entered.

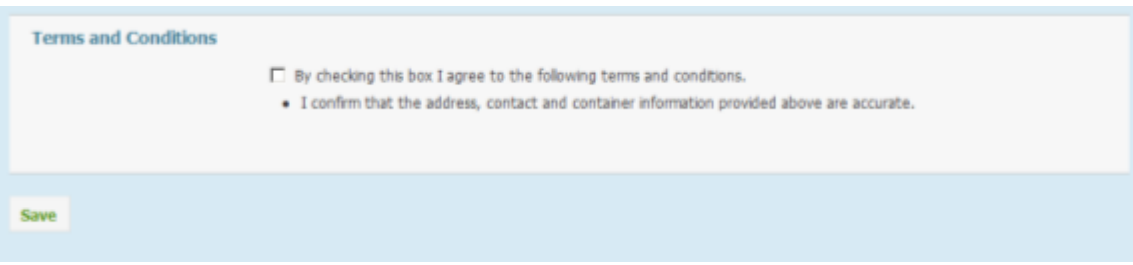

If the request is accepted by the system the following message will appear on the top of the screen

#### Information was successfully saved.

Any corrections required need to be communicated to CDOT within 5 business days by sending an email to dumpster.dumpster@cityofchicago.org showing the correction details in addition to the account, month of correction, permit period and charge id if available.

This message also advises you that **if you notice an error in your submittal you have 5 business days to inform CDOT of the correction.** Please submit your correction by email to [dumpster@cityofchicago.org](mailto:dumpster@cityofchicago.org)

On the final month of a permit period the language under the Terms and Conditions section changes slightly to indicate that you will pay the amount due.

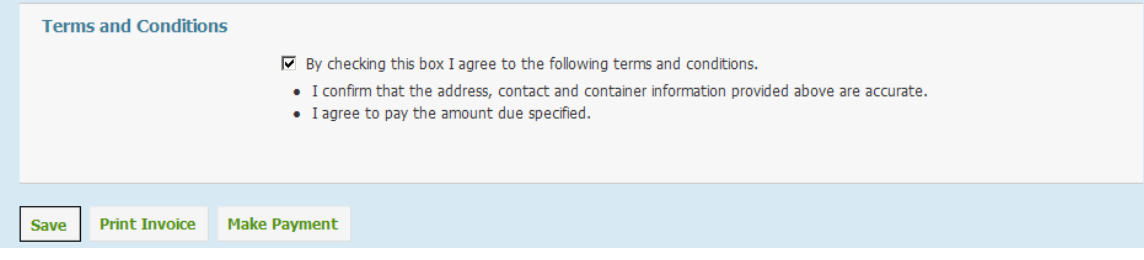

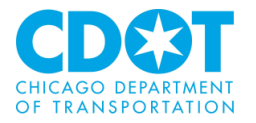

In addition to the Save button there is now a <**Print Invoice**> and a <**Make Payment**> button. The <**Print Invoice**> button allows you to print the invoice for the permit period and provide to your accounting unit to process payment. An example of an invoice is shown below:

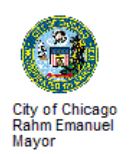

# ddix

#### **INVOICE - PLEASE PAY ONLINE**

Date: 03/08/2013

Hauler Name

**PO Box 627** 

Blue Island, IL 60406

**Account #: 60563** Due Date: 03/15/2013 Amount Due: \$611,803.00

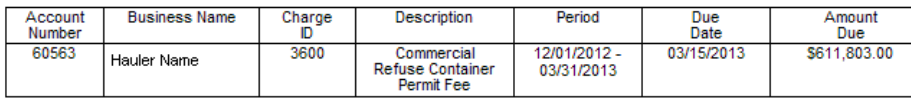

**Container Details** 

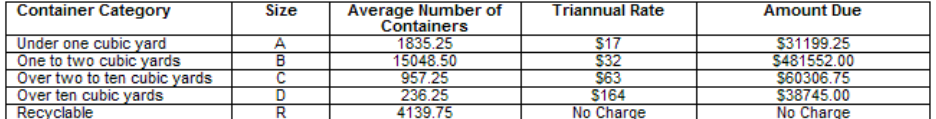

Payment will need to be made online for the full amount by the due date indicated above.

Please click on the 'Make Payment' button/ link provided for the above charge within the Commercial<br>Refuse Container Permitting System to make the Payment.

City of Chicago, Department of Transportation

Payment for the Invoice is now done on line.

**Payments are not accepted by the Department of Transportation Public Way Permitting Office and must be made either on-line or at a Department of Finance cashiering center.**

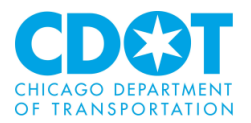

Click on the <**Make Payment**> button to proceed.

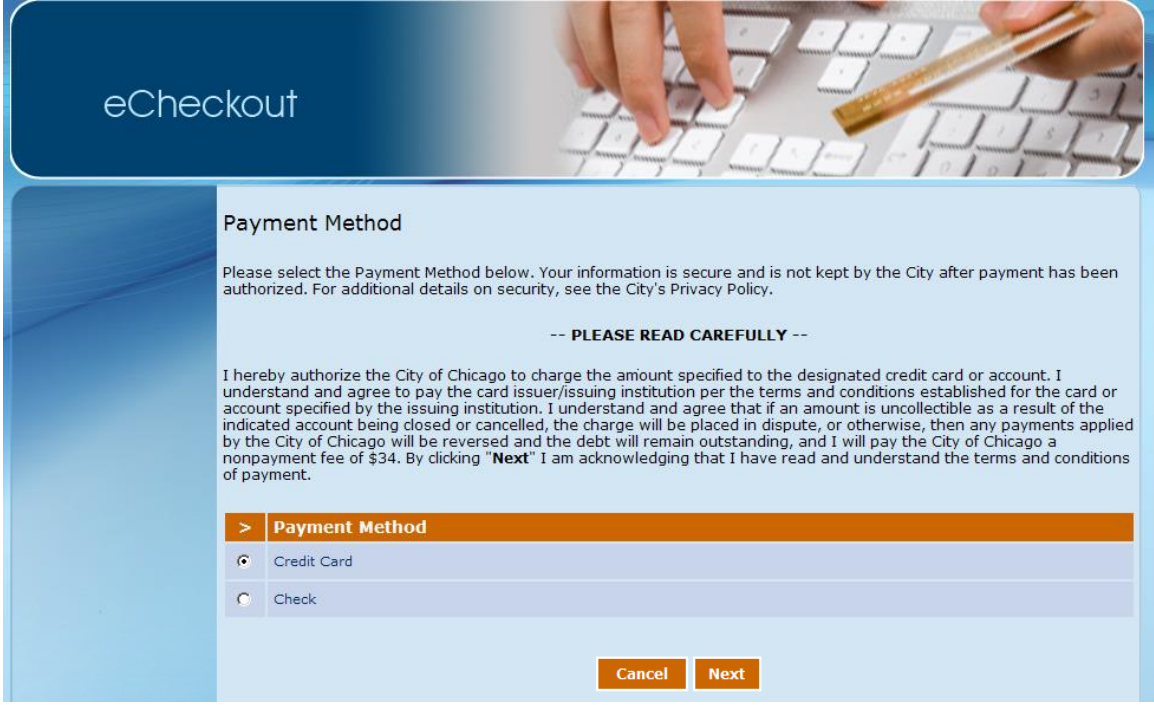

You have a choice of paying either with a credit card or by check. To choose your payment option click on the radio button to the right of method you wish to pay.

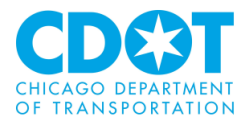

If you click on the payment by **credit card option** the following screen will appear:

#### Credit Card Information

Please enter your credit card information below. Your payment information is secure and is not saved or stored after the payment amount has been authorized.

Required fields are indicated by \*

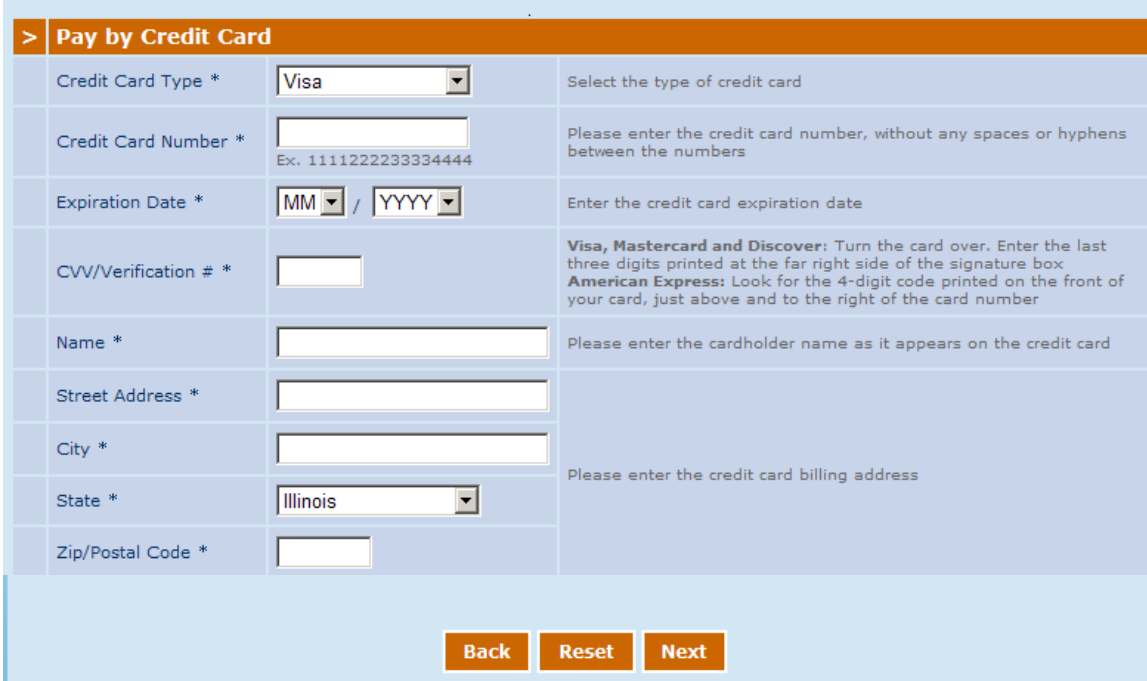

Fill in all the information requested.

Use the drop downs to select credit card type:

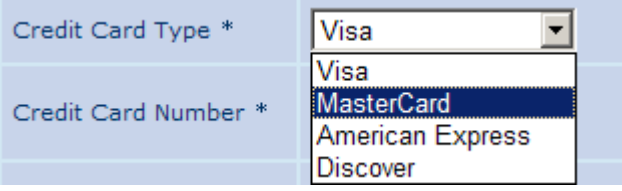

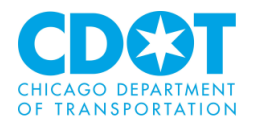

# and to select the month and date the credit card expires

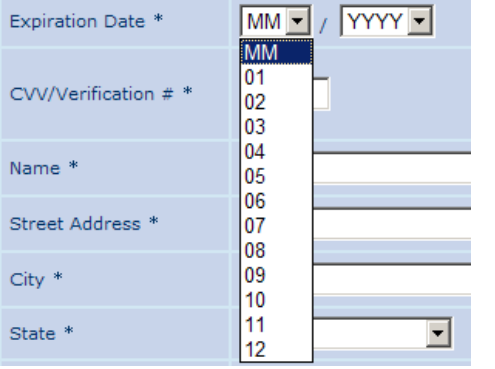

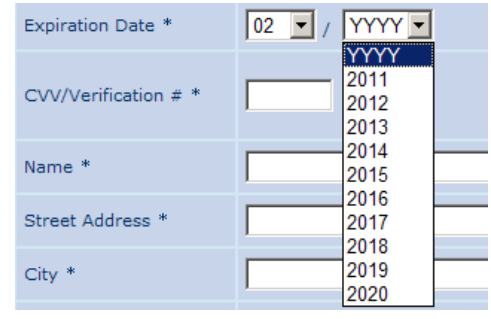

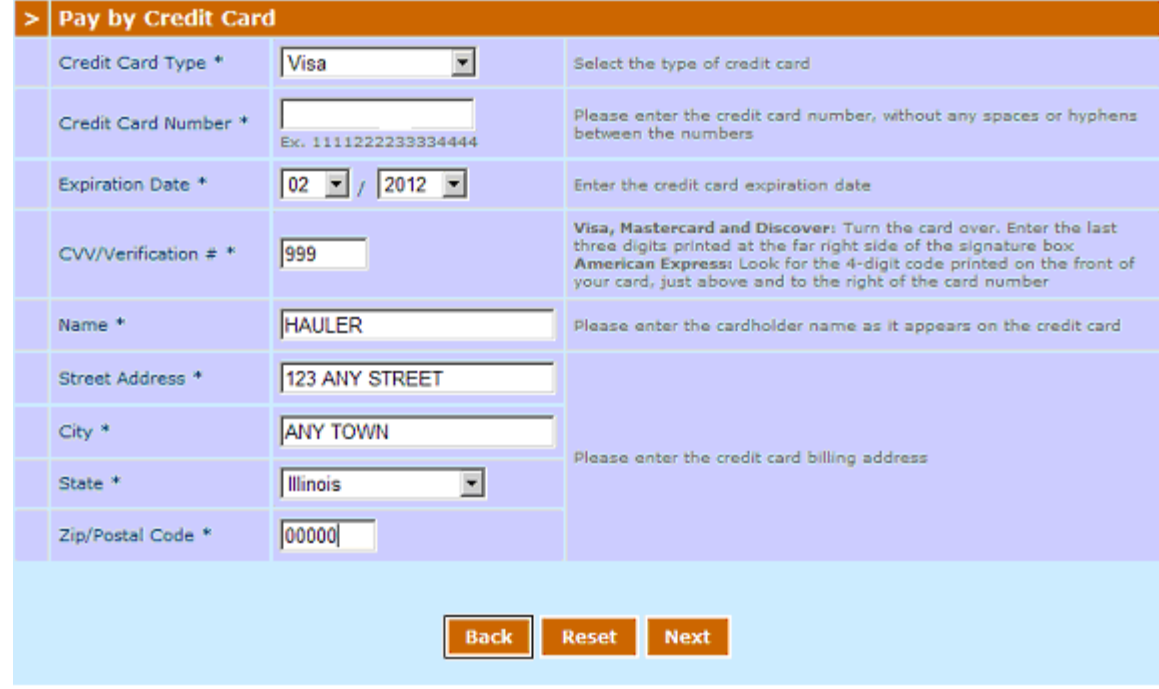

Click on the <**Reset**> button to clear your entry or the <**Next**> button to proceed. If the <**Next**> button is pressed a confirmation screen will come up:

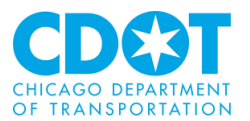

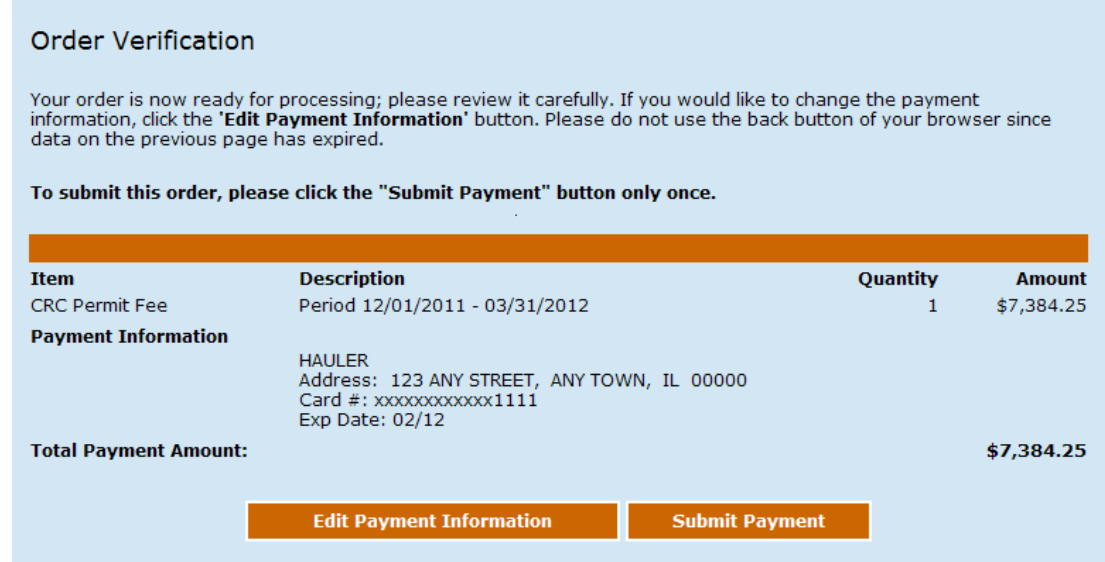

To make a change click on the <**Edit Payment Information**> button to submit the payment choose the <**Submit Payment**> option.

If you click on the payment by **check option**

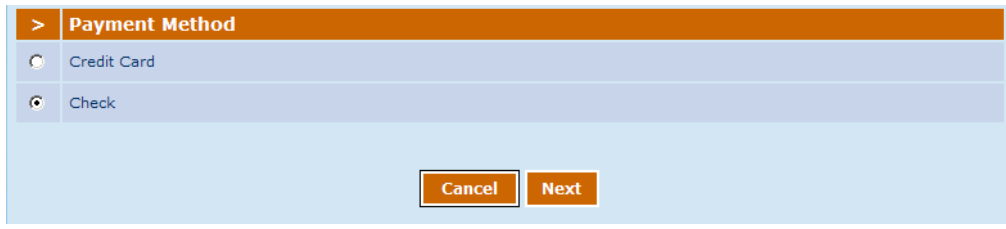

the following screen sill appear:

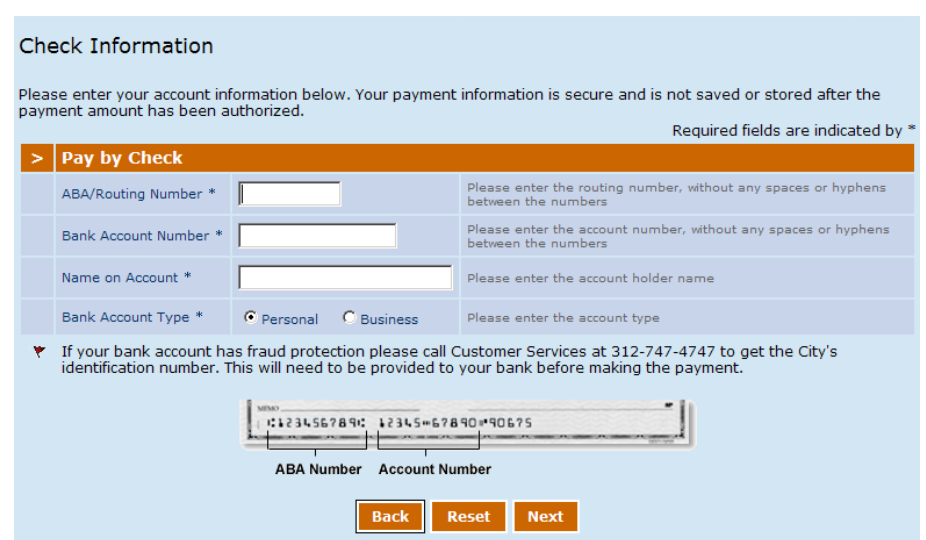

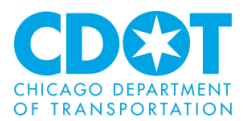

Fill in all the information requested.

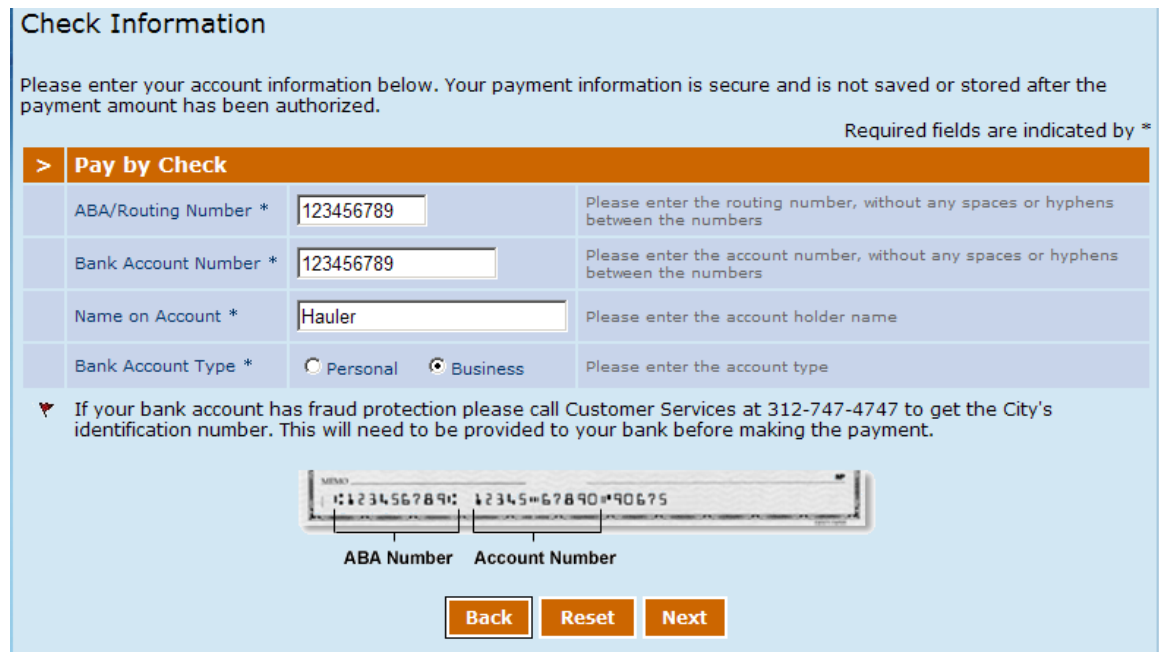

*Note: you will need to indicate if you are using a business or personal checking account.*

Click on the <**Reset**> button to clear your entry or the <**Next**> button to proceed. If the <**Next**> button is pressed a confirmation screen will come up:

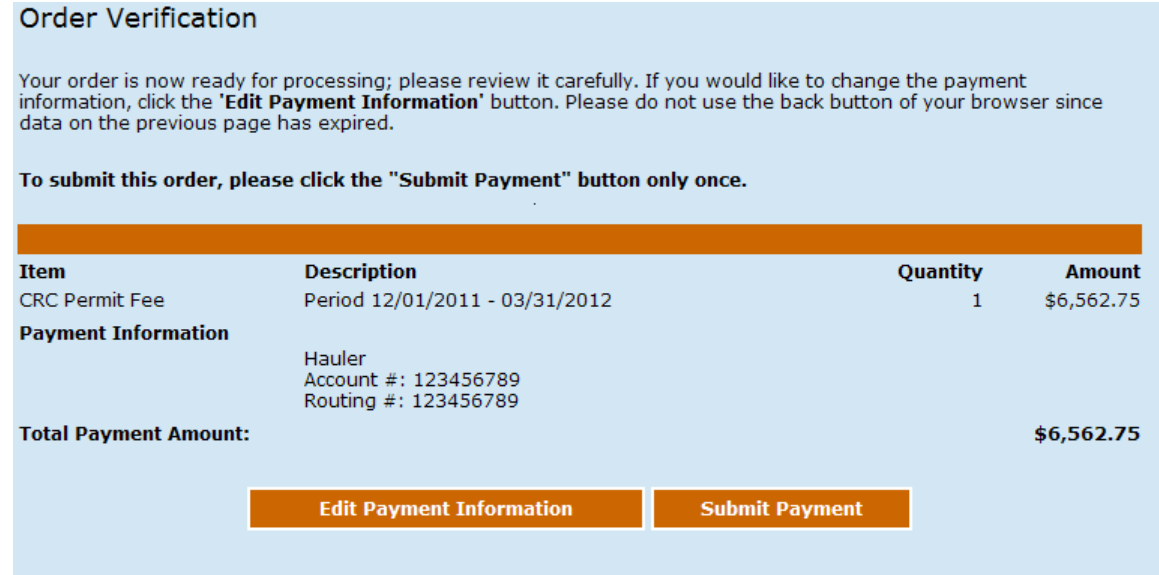

To make a change click on the <**Edit Payment Information**> button to submit the payment choose the <**Submit Payment**> option.

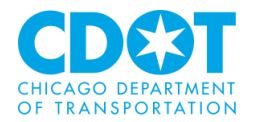

If there was an issue with the submittal the following message will appear:

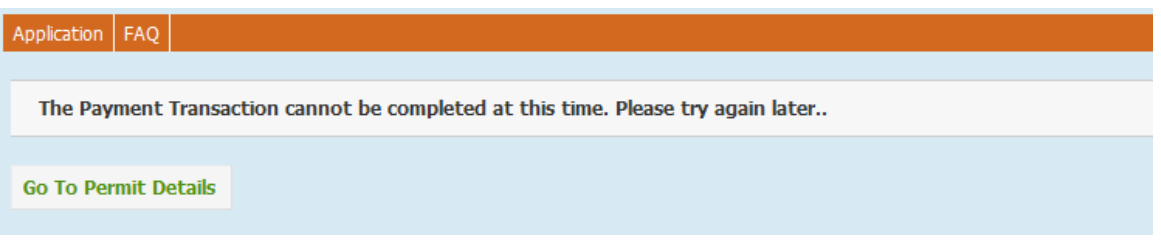

If the system did not receive confirmation from the cashiering system that a payment was made the following message will appear the next time you login

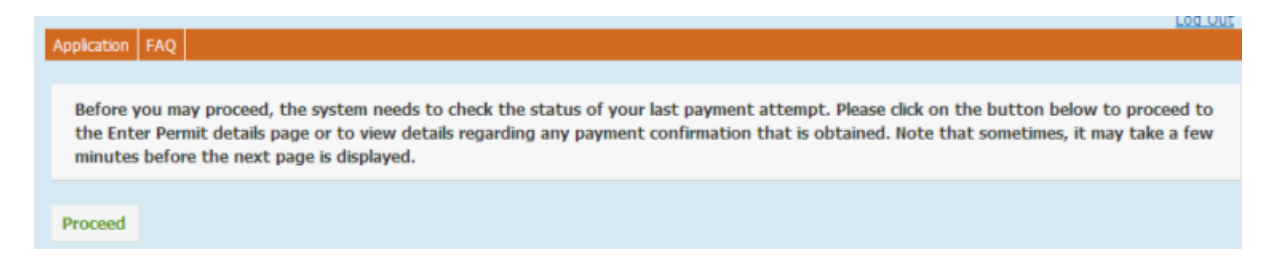

Click on the <**Proceed**> button and follow any steps the system may indicate is needed.

When a payment is submitted the following screen will appear if the payment was processed:

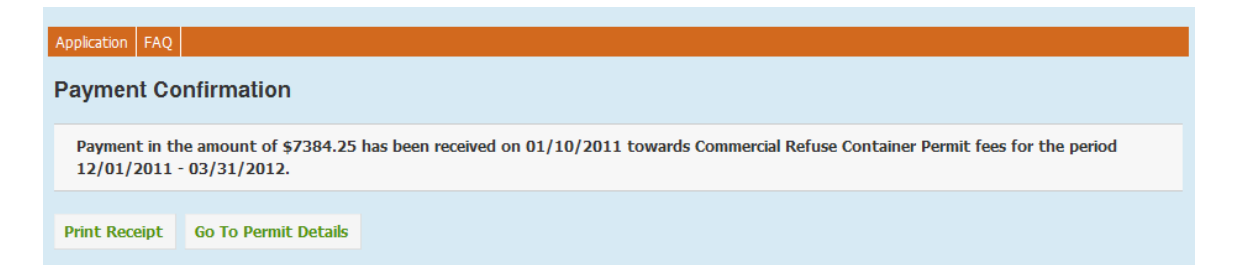

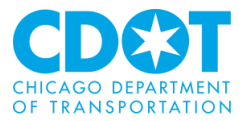

# At this point you can print a receipt by clicking on the <**Permit Receipt**> button

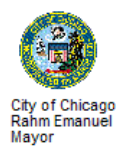

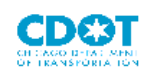

Date: 03/08/2013

**RECEIPT** 

Hauler Name

1501 W. 175TH ST. HOMEWOOD, IL 60430

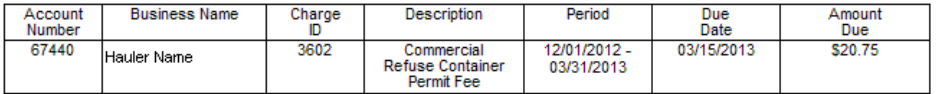

CAPS CODE: BH30-100-84-2135-3475-REFUSE CONTAINER FEE

**Container Details** 

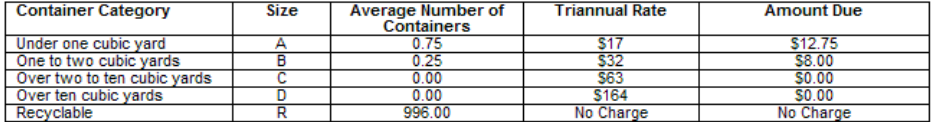

Payment in the amount of \$20.75 has been received on 12/17/2012 towards Commercial<br>Refuse Container Permit fees as detailed above.

**City of Chicago, Department of Transportation** 

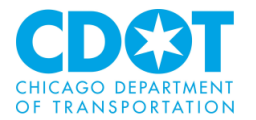

You will also receive a confirmation sent to the email address provided in the Contact Information section of the internet entry form.

#### City Of Chicago Payment Confirmation Receipt

```
info@cityofchicago.org [info@cityofchicago.org]
Sent: Monday, January 10, 2011 12:05 PM
To: TruckTravel
```
Dear HAULER, Thank you for using the Online Payment Center.

This message serves as a confirmation receipt for a payment made through the City of Chicago Online Payment Center for the following transaction:

Transaction Code: 1250 408025 Date: Jan 10, 2011

Details:

1850 - CRC Permit Fee - Period 12/01/2011 - 03/31/2012, Amount : \$7,384.25

Subtotal: \$7,384.25

Total: \$7,384.25

Paid by: Online Check Bank Number: Account Holder: HAULE Account Number: \*\*\*\*\*6789 Account Type: Checking - Business Thank you for using the Online Payment Center. Sincerely,

City of Chicago Online Payment Center

If the payment is rejected (e.g., for insufficient funds) you will be notified by the City's Department of Revenue to arrange another method of payment. Additionally, until payment is made the internet form will show the delinquent payment.

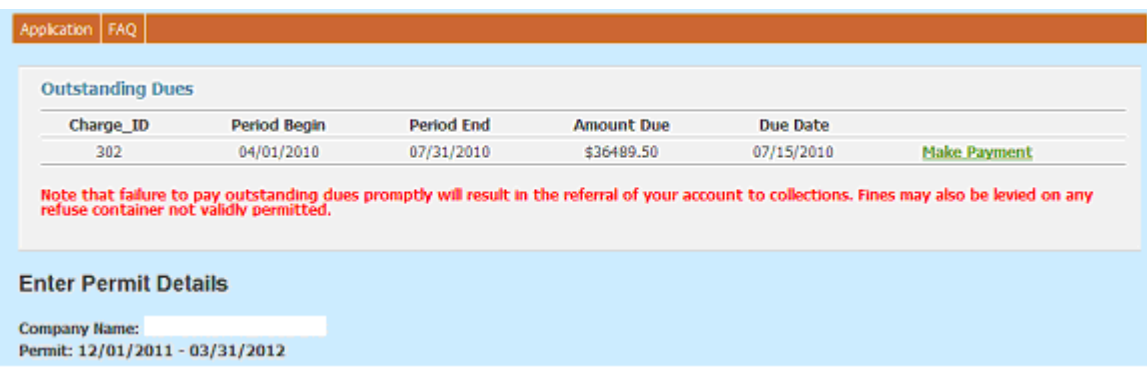

**Payment must be received on or prior to the due date.**

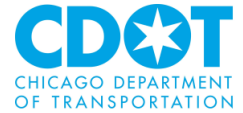

# **City of Chicago Department of Transportation Division of Infrastructure Management INSTRUCTIONS FOR FILLING OUT THE CONTAINER LOCATION SPREADSHEET:**

Locations should be supplied in a Microsoft Excel spreadsheet saved with a file extension – "csv", "xls" or "xlsx".

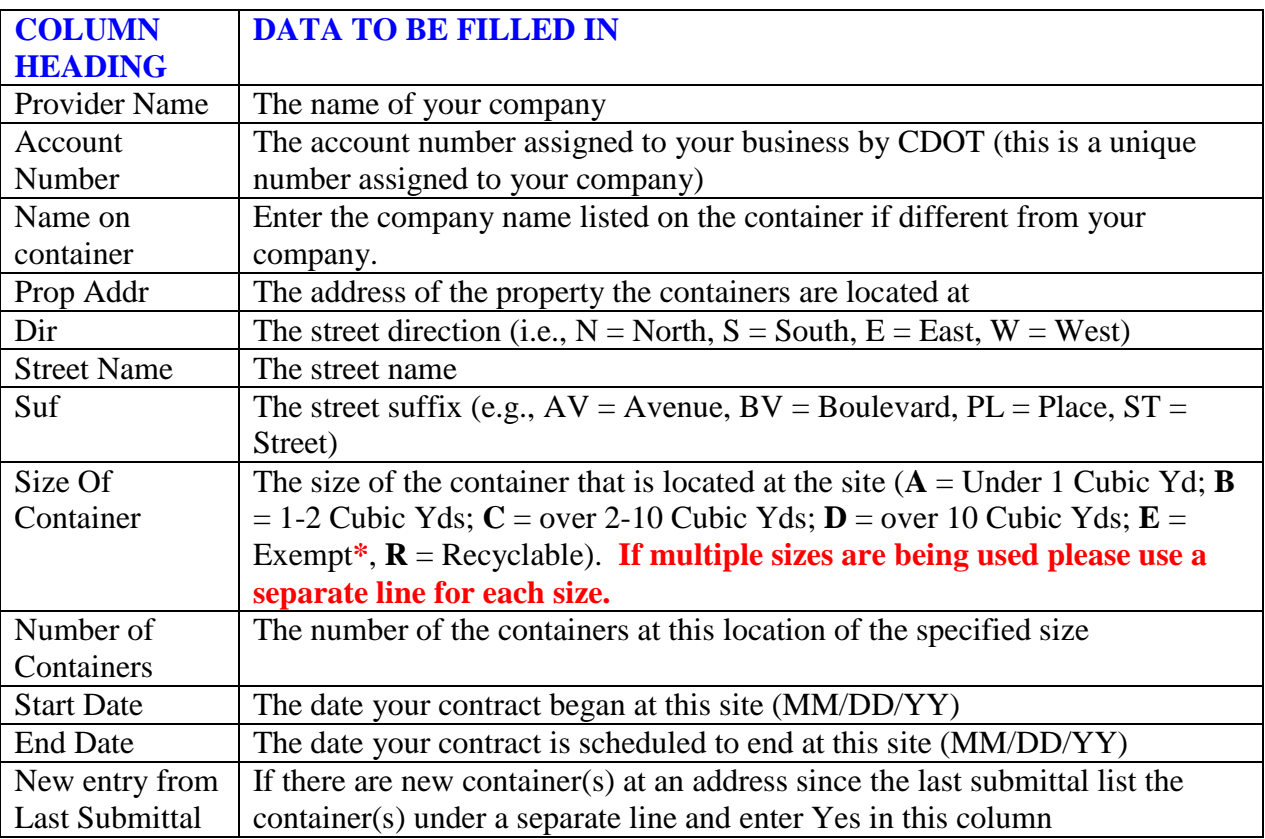

 **\*** Use the Exempt container size designation if the container is being used by a unit of local government or school district that levies a property tax exclusively within the City of Chicago. There will be no charge for these containers.

If needed, a template of the spreadsheet can be downloaded from the application.

# **City of Chicago Department of Transportation Division of Infrastructure Management SYSTEM ERROR MESSAGES AND CAUSE:**

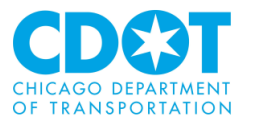

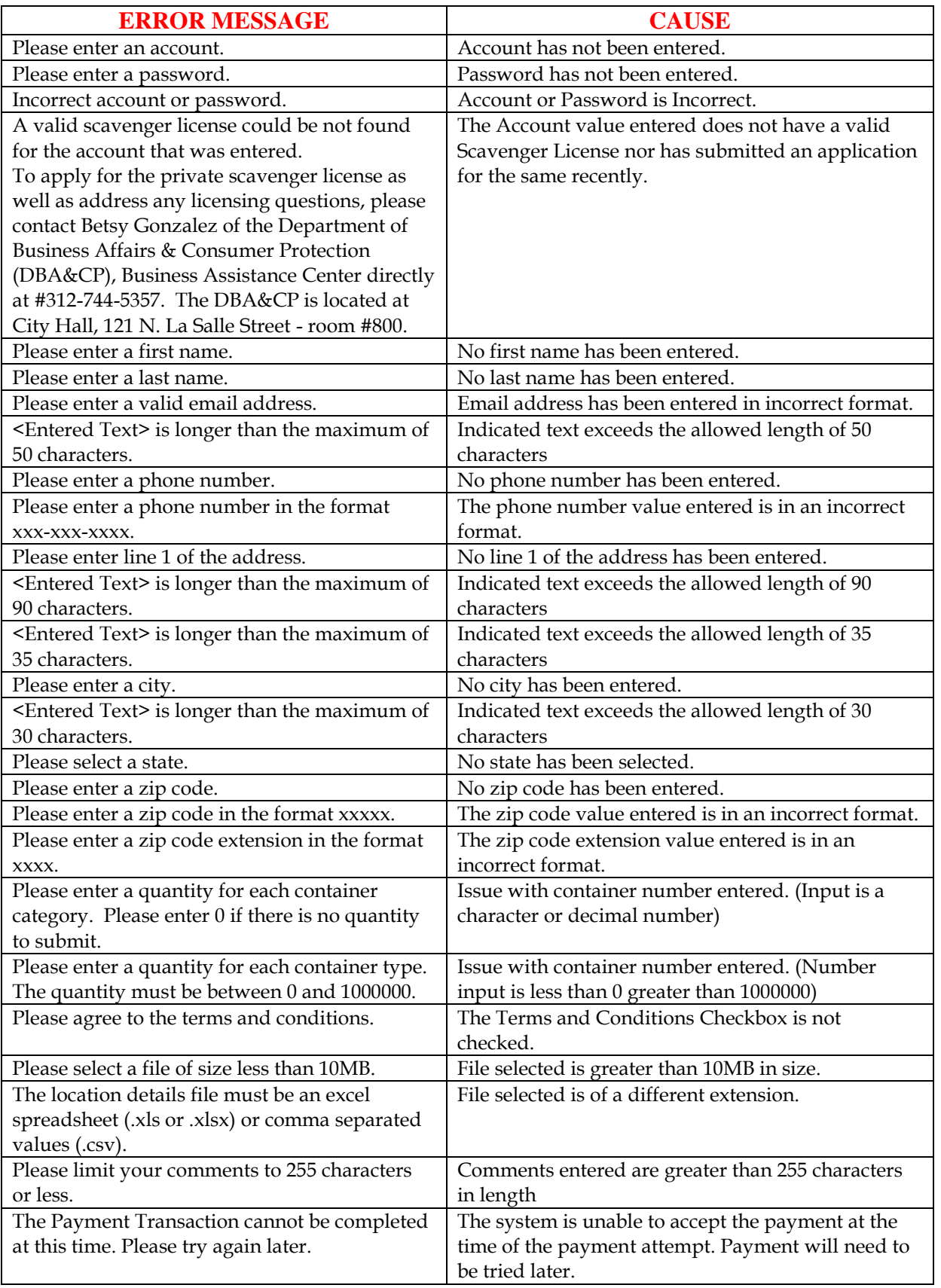

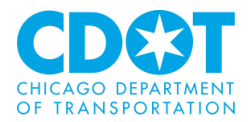

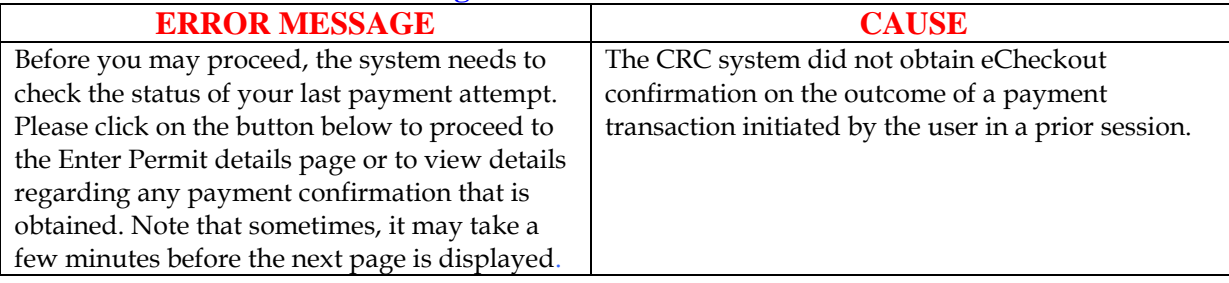